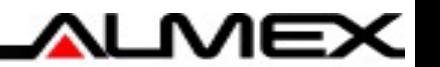

# **アルメックスマイページ ユーザーマニュアル**

1.2版 2023/11/30

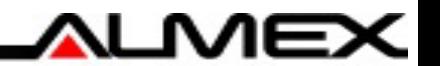

# **初回アカウント登録方法**

**2**

# **初回アカウント登録方法**

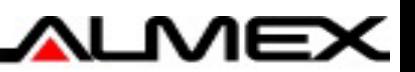

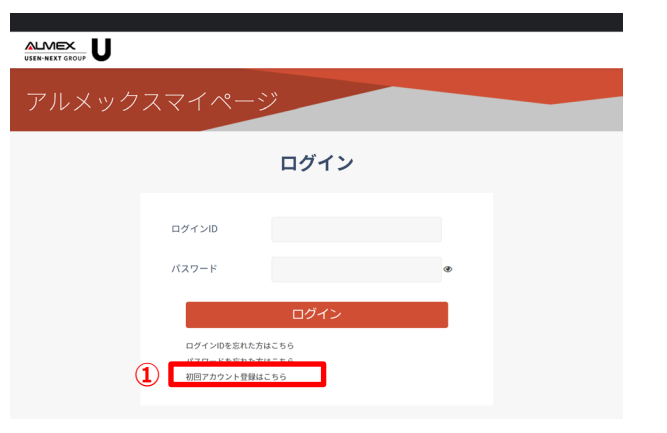

#### **■マイページログイン画面にアクセスする**

マイページログインURL: <https://mypage.almex.jp/login>

**■初回アカウント登録画面を開く** 

①「初回アカウント登録はこちら」リンクを押下

### STEP.1 STEP.2

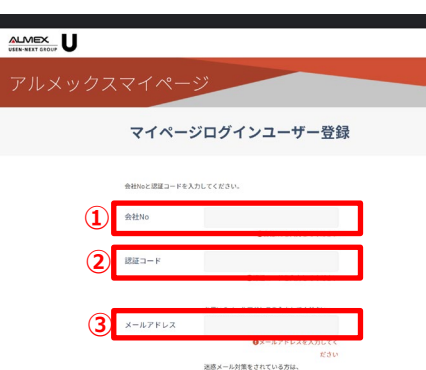

・ドメイン指定 almes.jp · 相定アドレス xxxx@almex.ip の受信ができるように指定してくださ

### **■認証に必要な情報を入力する**

①「会社Nolに、アルメックス顧客IDを入力 ②「認証コード」に、アルメックス認証コードを入力 ③「メールアドレス」に、<mark>登録したいメールアドレス</mark>を入力 ④送信ボタンを押下 ※顧客ID,認証コードにつきましては別途ご連絡いたします。

会社Noと認証コードが正しい場合、 入力したメールアドレス宛てにメールが送信されます。

### STEP.3 STEP.4

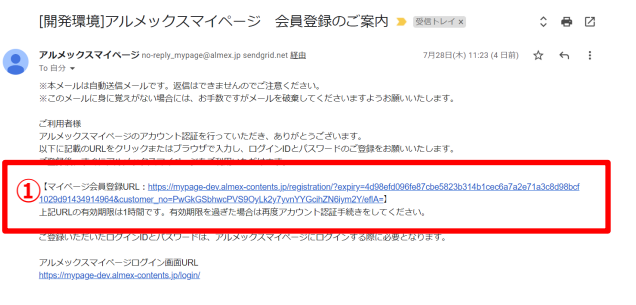

#### **■届いたメールに記載されているURLにアクセスする**

①マイページ会員登録URLをクリック (またはブラウザにURLを入力)

※

メールに記載されているURLの有効期限は1時間です。 有効期限切れの場合、再度認証手続きを行ってください

**④**

マイページログインユーザー登録

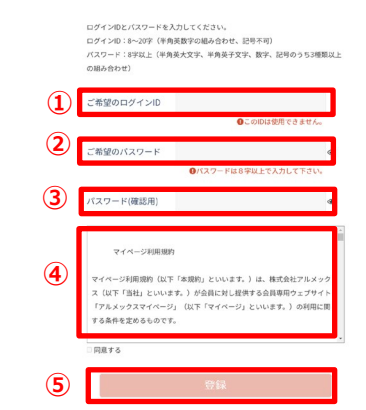

#### **■登録に必要な情報を入力する**

①ご希望のログインIDを入力 ②<mark>ご希望のパスワード</mark>を入力 ③確認用に再度<mark>パスワード</mark>を入力 ④利用規約を確認した後、<mark>「同意する」</mark>にチェック ⑤登録ボタンを押下

#### ※

ログインIDを含むパスワードを設定することはできません。 例) ログインID: test1234567 パスワード: Test1234567

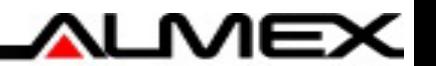

# **ログイン**

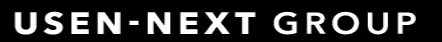

**4**

## **マイページへのログイン方法**

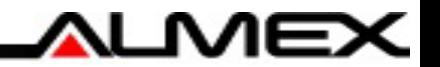

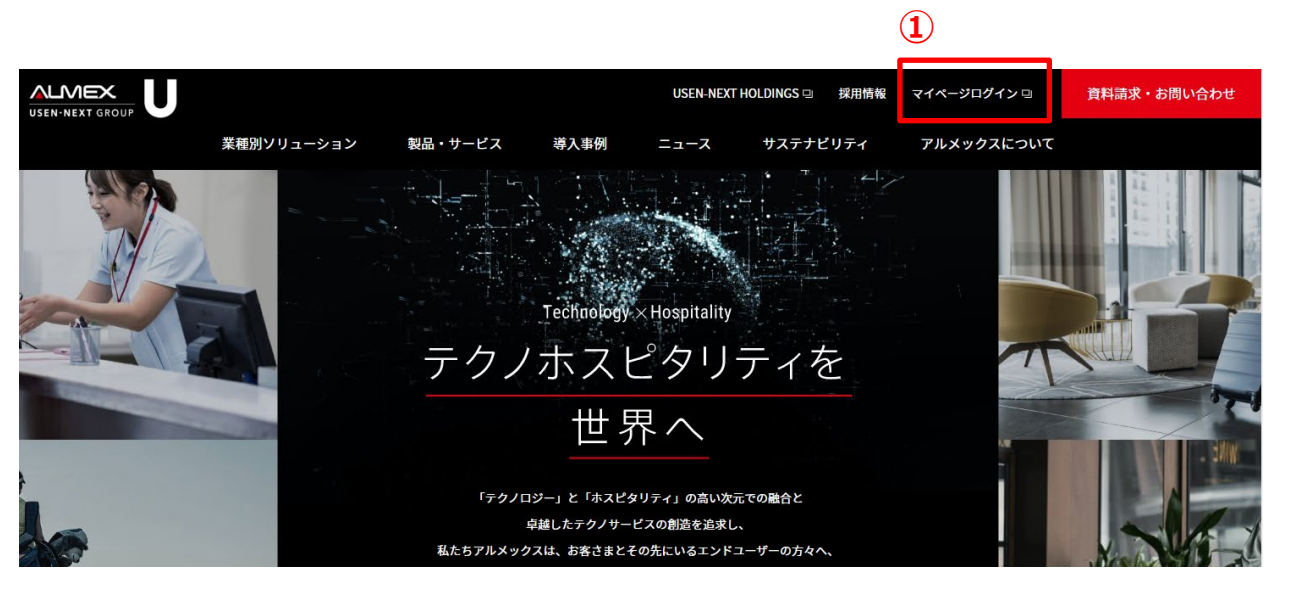

### **■コーポレートサイトからアクセスする** ①コーポレートサイトから「マイページログイン」をクリック

### **マイページログイン画面**

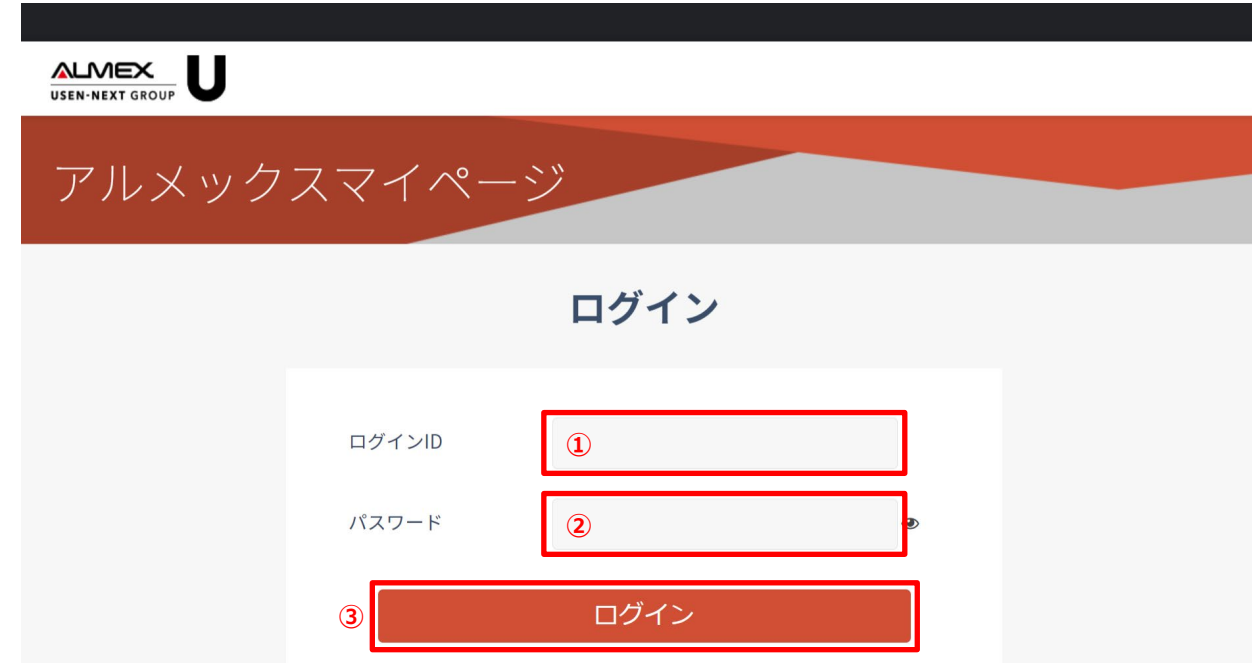

ログインIDを忘れた方はこちら パスワードを忘れた方はこちら 初回アカウント登録はこちら

### **■マイページログイン画面にアクセスする**

マイページログインURL: <https://mypage.almex.jp/login>

### ■ログインに必要な情報を入力する

①<mark>設定したログインID</mark>を入力 ②<mark>設定したパスワード</mark>を入力 ③ログインボタンを押下

ѧ∟мє

### **マイページトップ画面**

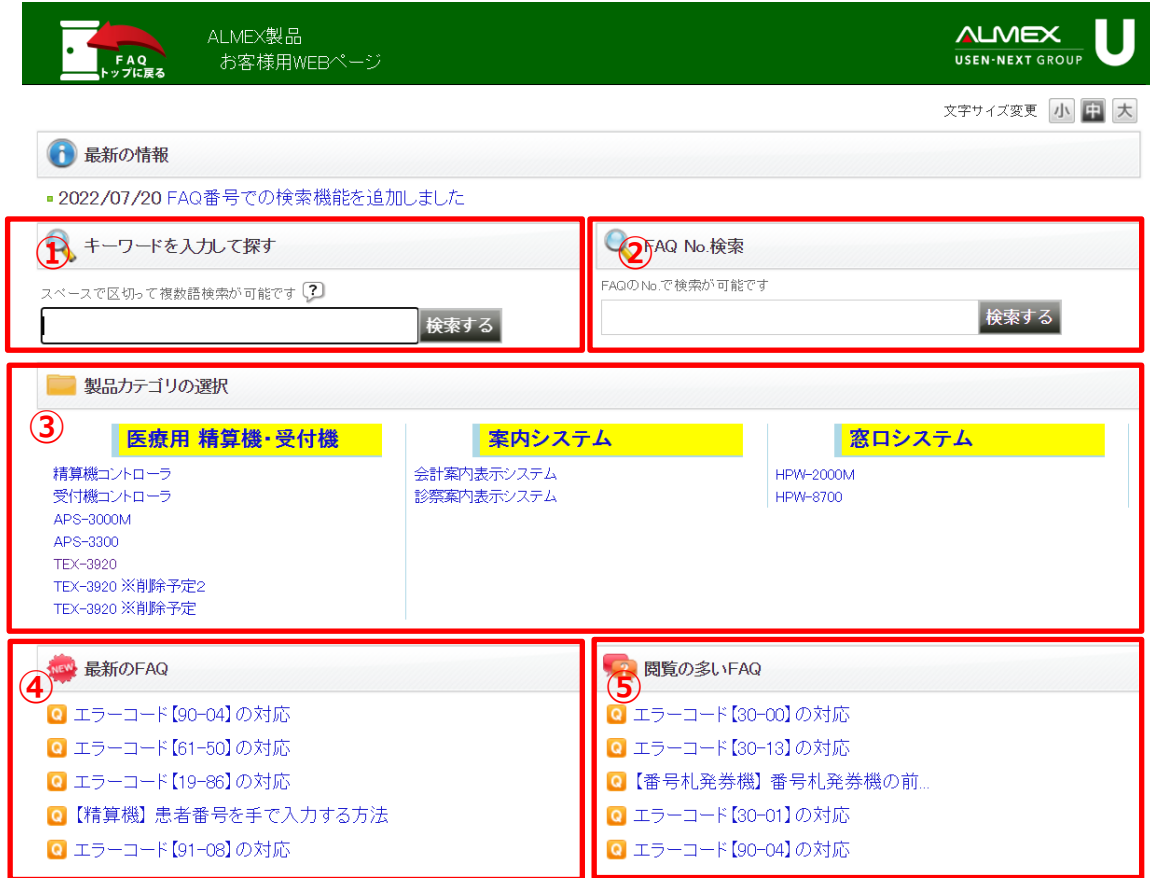

### **①キーワードを入力して探す**

■機種名 + エラーコード等を入力し「検索する」を押下

### **②FAQ NO.検索**

■FAQ NO.を入力し「検索する」を押下

※弊社より、ご覧いただきたいFAQを紹介する際、FAQ番号( No.)をお伝えする場合がございます。

### **③製品カテゴリから選択**

**■**調べたい機種を押下

※施設様で導入いただいている機種のみ表示されます。

### **④最新のFAQ紹介**

■ 追加したFAQを随時更新していきます。

### **⑤閲覧の多いFAQ紹介**

**■**他施設も含め閲覧の多いFAQを表示します。

**7**

# **マイページ画面紹介 「キーワードを入力して探す」**

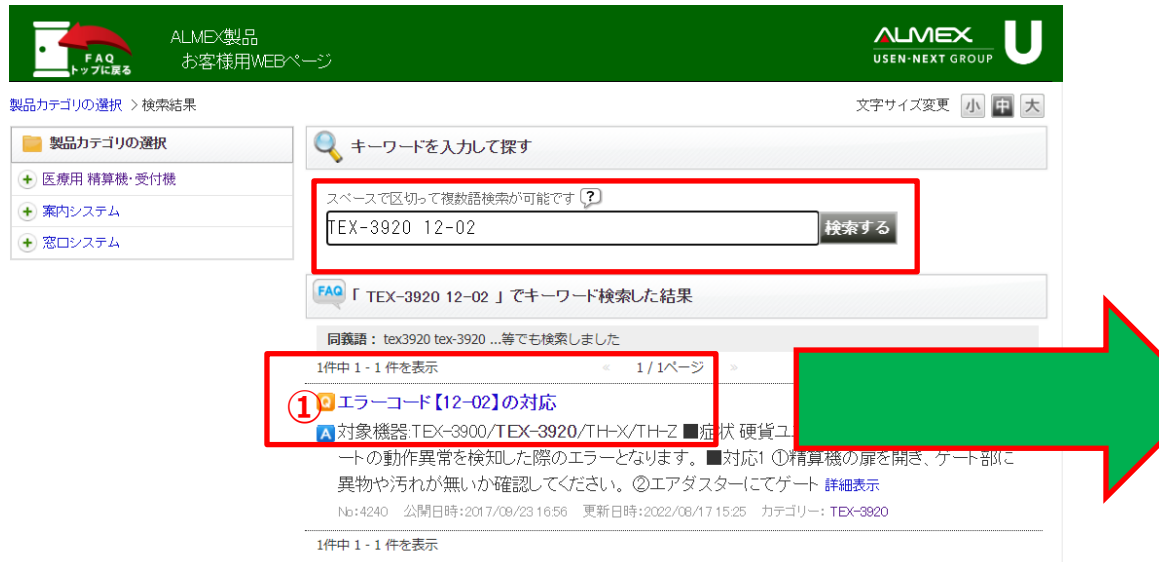

### ①該当の項目を押下 ※機種名が不明な場合には「精算機」や「受付機」等機 械の種別名など入力いただきますと絞り込みやすいです。

②症状の説明や、対応方法を写真付きで説明

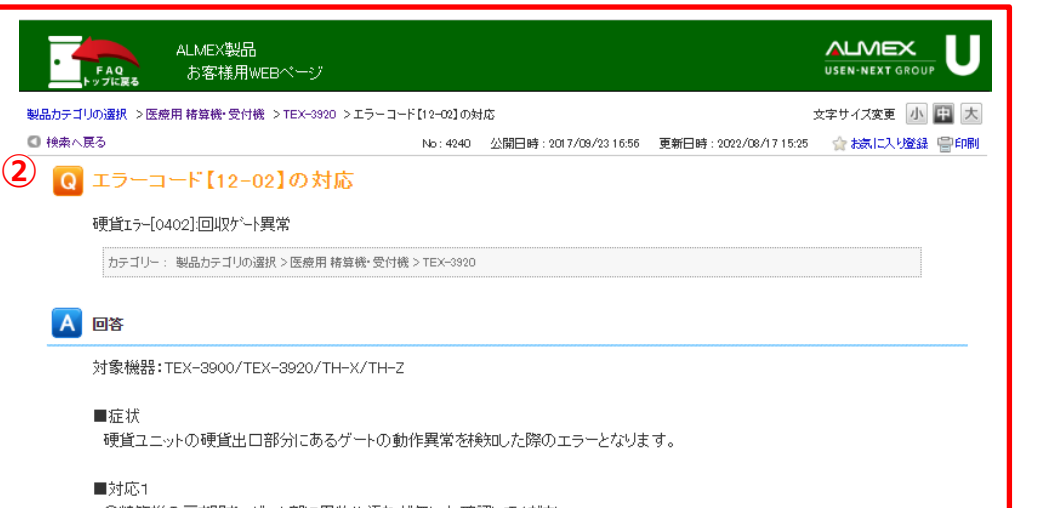

①精算機の扉を開き、ゲート部に異物や汚れが無いか確認してください。 ②エアダスターにてゲート部の清掃をおこなってください。 (穴の部分にエアダスターのノズルを入れて清掃) ③ゲートのセンサ部をエアダスターにて清掃してください。 43出金搬送レバーを10回以上回して硬貨が出てくるか確認してください。(左回転) ⑤1円ホッパを斜めに傾けて出金搬送ベルトに異物や硬貨が無い確認してください。 ⑥硬貨ユニットを元の位置に戻してからエラー確認画面にて「エラー復旧」を行い、エラー状態が「通常」になるのを確認して 「メニューに戻る」→「通常」にて待受画面(アイドル画面)に戻してください。 の上記手順にて復旧しない場合は、弊社サポート窓口へお問い合わせください。

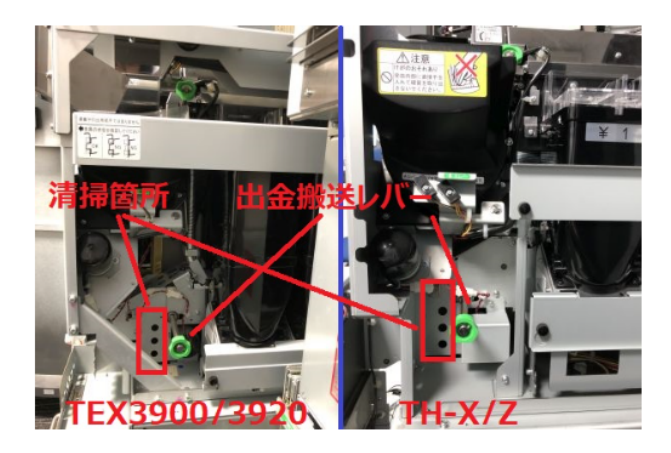

ALMEX

## **マイページ画面紹介 「製品カテゴリの選択」**

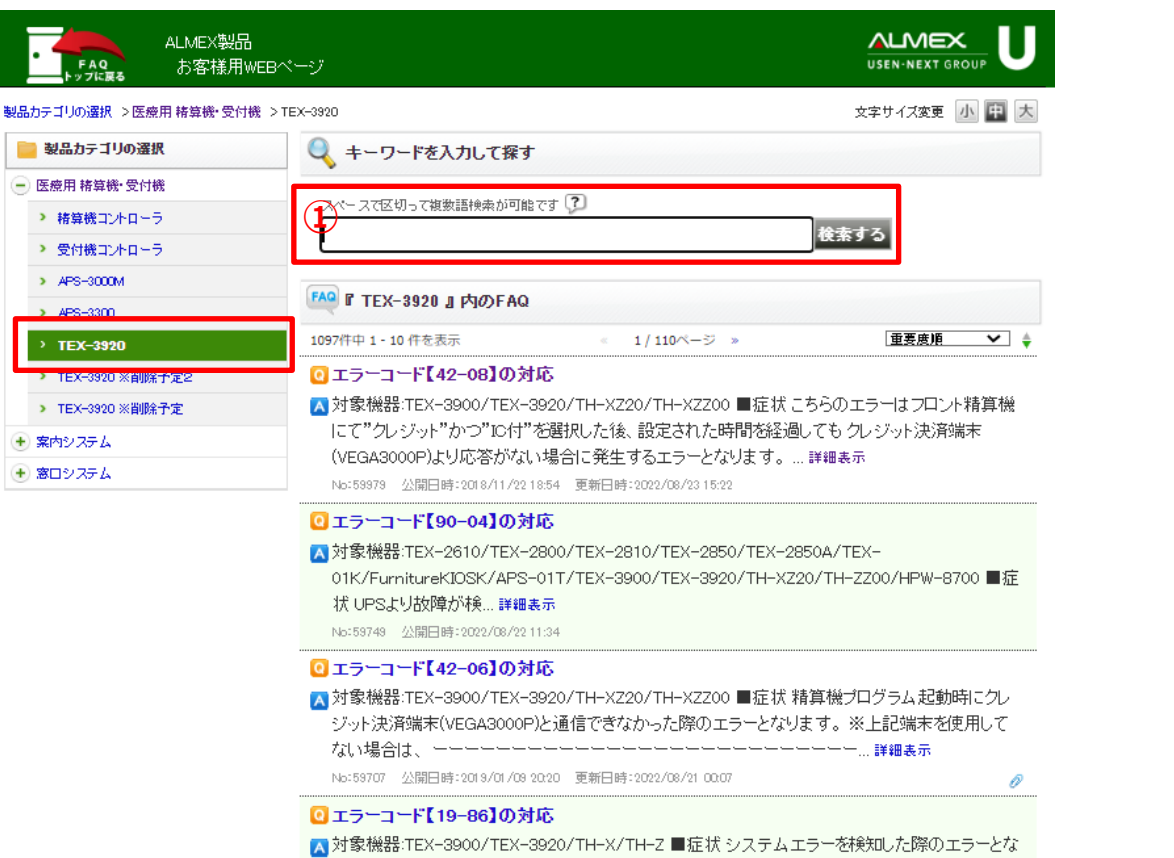

ります。(硬貨ユニットに対してリセットコマンドを送信したが応答が無い。)下記対応を順にお試し ください。 復旧しない場合は、次の対応にお進みください ... 詳細表示

No:59415 公開日時:2022/08/18 16:47

#### ◎【精算機】患者番号を手で入力する方法

A 対象機器:TH-Z/TH-X/TEX-3900/TEX-3920/TEX-30/HPW-8700/HPW-8900 ■対応方法 精 算機にて以下の手順を行なってください。 ①精算機 PO にメンテナンスカード挿入後、[保守]ボタ →ン→[3〕パラメータ設定]ボタンと押し、「2... 詳細表示

No:59209 公開日時:2022/08/17 19:59 更新日時:2022/08/31 11:34

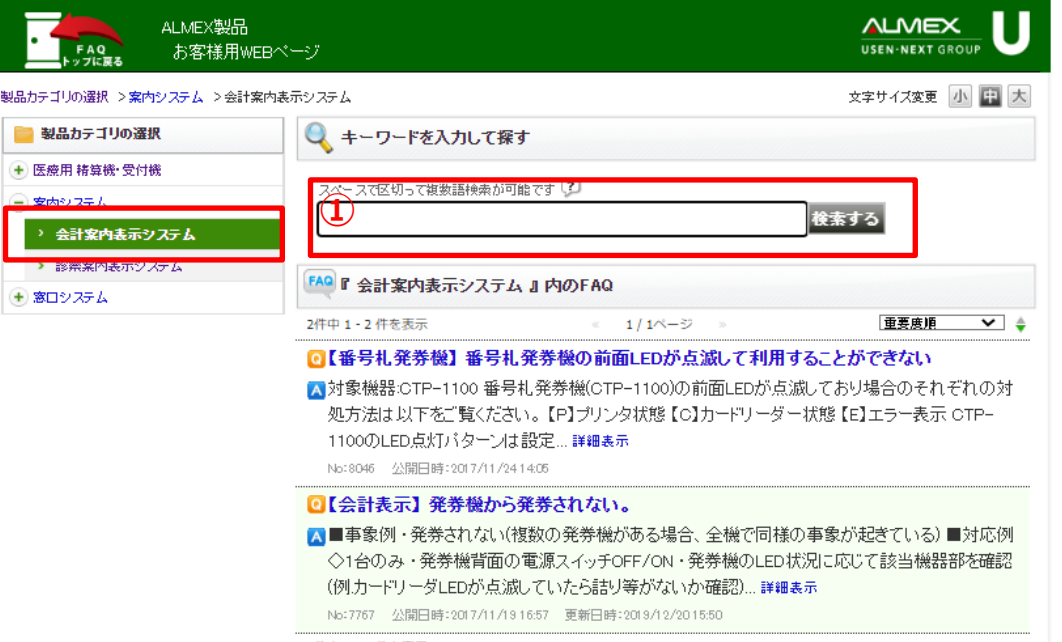

2件中 1-2件を表示

**D** TOPA

ALMEX

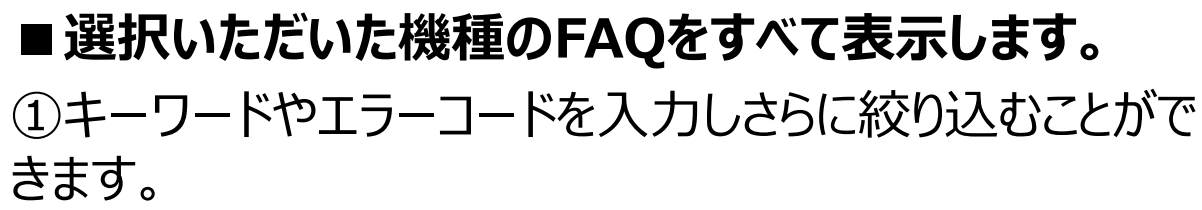

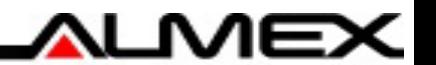

# **補足資料**

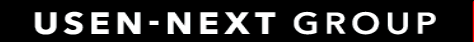

# **ログインIDを忘れた場合(ログインID確認方法)**

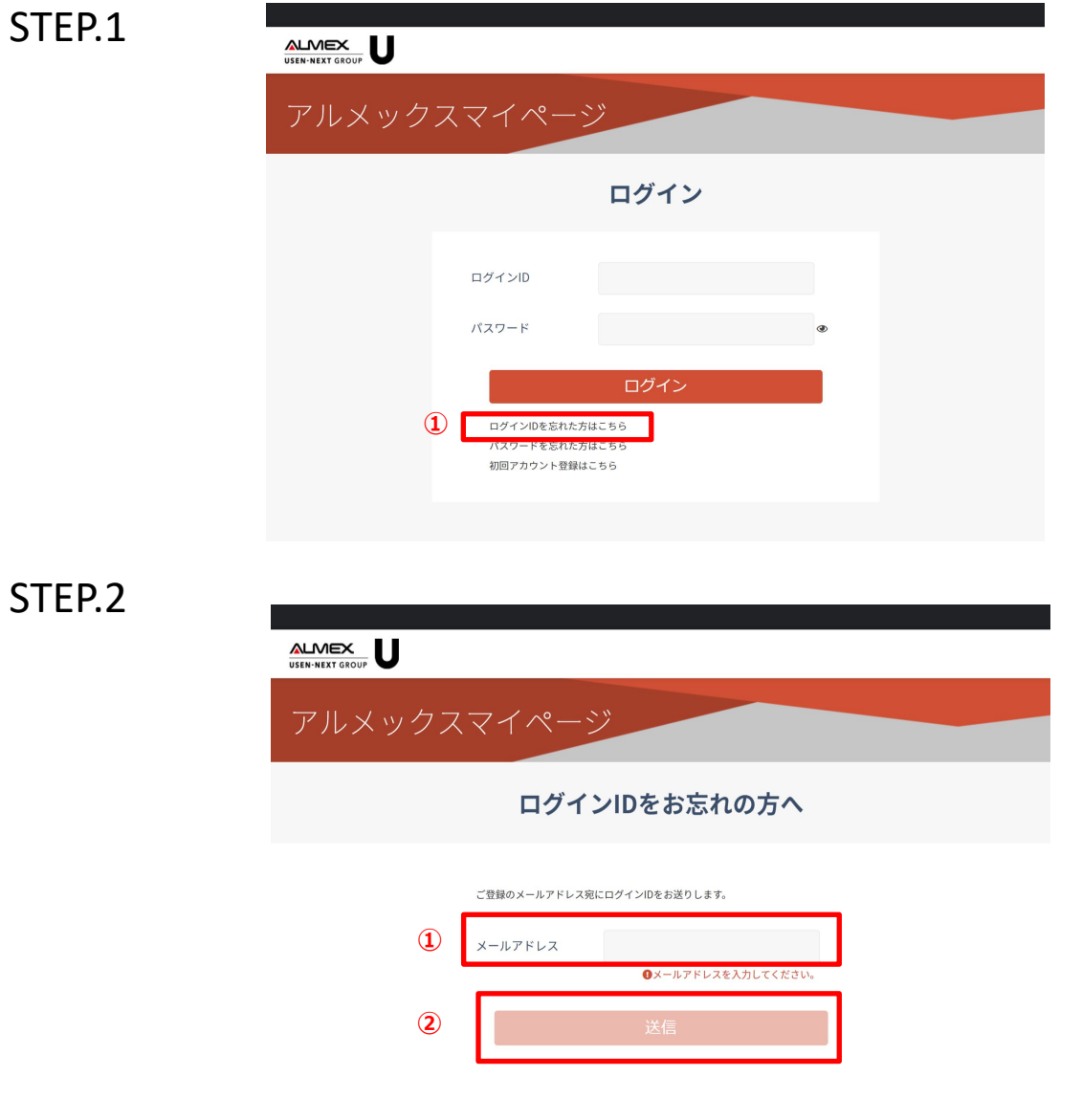

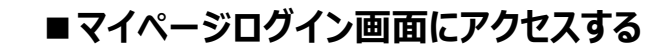

マイページログインURL: <https://mypage.almex.jp/login>

**■「ログインIDをお忘れの方へ」画面を開く**

①「ログインIDを忘れた方はこちら」リンクを押下

### **■必要な情報を入力する**

①<mark>登録済みのメールアドレス</mark>を入力 ②送信ボタンを押下

入力したメールアドレスが正しい場合、 登録済みのメールアドレス宛てに ログインIDが記載されたメールが送信されます。 ALMEX

# **パスワードを忘れた場合(パスワード再設定方法)**

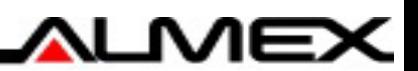

### STEP.1 STEP.2

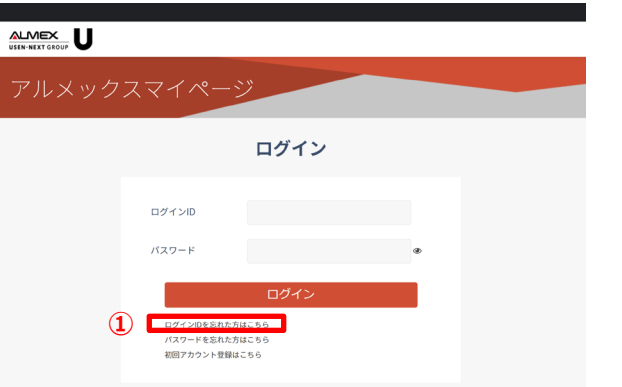

#### **■マイページログイン画面にアクセスする**

マイページログインURL: <https://mypage.almex.jp/login>

#### ■「パスワードをお忘れの方へ**」画面を開く**

①マイページ会員登録URLをクリック (またはブラウザにURLを入力)

①「パスワードを忘れた方はこちら」リンクを押下

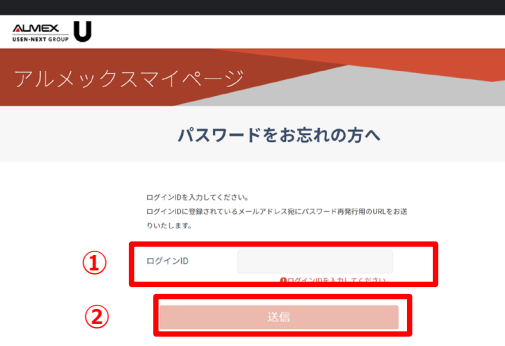

#### **■必要な情報を入力する**

①<mark>登録済みのログインID</mark>を入力 ②送信ボタンを押下

入力したログインIDが正しい場合、 登録済みのメールアドレス宛てにメールが送信されます。

#### STEP.4

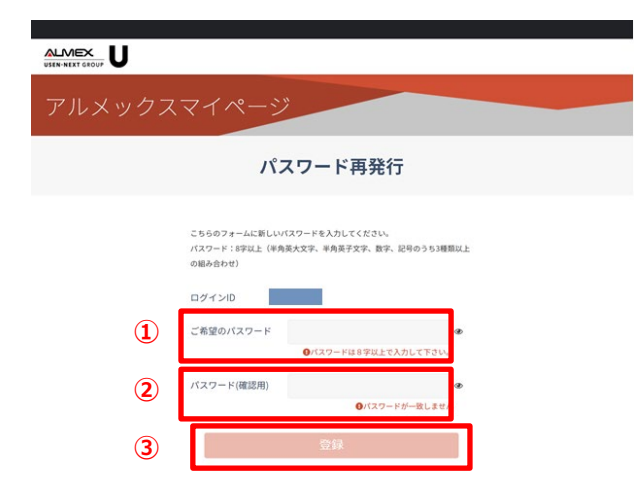

#### **■登録に必要な情報を入力する**

①<mark>ご希望のパスワード</mark>を入力 ②確認用に再度<mark>パスワード</mark>を入力 ③登録ボタンを押下

#### ※

ログインIDを含むパスワードを設定することはできません。 例) ログインID:test1234567 パスワード: Test1234567

#### **12 USEN-NEXT GROUP**

#### STEP.3

#### [開発環境]アルメックスマイページ パスワード再発行のご案内 > Behlerx  $\bullet$   $\alpha$

#### 7月29日(金) 13:19 (3日前) ☆ ← アルメックスマイページ no-reply\_mypage@almex.jp sendgrid.net 経由  $ln \theta +$

※本メールは自動送信メールです。返信はできませんのでご注意ください。 ※このメールに身に覚えがない場合には、お手数ですがメールを破棄してくださいますようお願いいたします。

#### ご利用者様

アルメックスマイページのパスワードを再発行します。 ・<br>以下に記載のURLをクリックまたはブラウザで入力し、パスワードのご登録をお願いいたします。

#### <del>(マ</del>イベージ会員登録URL:https://mypage-dev.almex-contents.jp/reset\_password/?expiry=0884b28baa782a49<br><mark>- -</mark> <mark>Dh90804ed33df03a4ea8653d2812707068a4186ldeb2&customer\_no=20CYzhZTOVw38M-0ucw8MeaJ5SOyM23EmPHC<br>- ExpURLの有効期限はお手続きから1時間です。</mark> l8dec636df03a4ea6653d28f2d7096a8418efecb2&customer\_no=ZICYz/nZT0Vw35M+0ucw8MvaJ5OyJBZStmPHCTIZ3eY=1

アルメックスマイページログイン画面URL https://mypage-dev.almex-contents.jp/login

### ※

。

メールに記載されているURLの有効期限は1時間です

有効期限が切れた場合は、再度認証手続きを行って ください。

### **■届いたメールに記載されているURLにアクセスする**